# **How to export for multiple screens**

You can use the Articles panel (**[Figure 1](#page-0-0)**) to manage the sequence of text, images, and graphics for export to multiple screens without changing your InDesign layout. Organize your content by dragging it into the Articles panel to define the export order for publishing digital documents. Two output formats for digital documents are covered in this guide:

- *Digital Editions (EPUB)* Export a document or book as a reflowable XHTML-based eBook that is compatible with the Adobe Digital Editions reader software and other EPUB readers.
- *HTML5* Export your InDesign layout, including formatting and interactivity, to HTML5, enabling you to preview and export content for modern tablet devices without writing code.

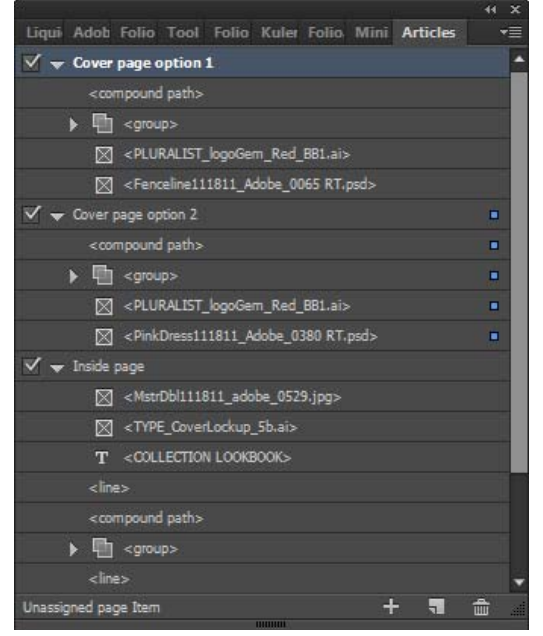

**Figure 1** Articles panel

## **Articles panel**

Articles provide an easy way to create relationships among page items. You can use these relationships to define the content you want to export to EPUB, HTML, or Accessible PDFs and to define the order of the content. You can create articles from a combination of existing page items within a layout, including images, graphics, and text. Once you create an article, you can add, remove, or reorder page items. You can create articles manually by dragging one or more page items to an article in the Articles panel.

You can also add bulk content to an article. You can add selected content to an article or you can add an entire document to an article.

*To create an article and add content to it:*

- **1.** Open a multipage InDesign document that contains a range of text, images, and artwork.
- **2.** Choose Window > Articles to open the Articles panel.
- **3.** Click the Selection tool in the Tools panel.
- **4.** Select the page items to add to the article.
- **5.** Do one of the following:
	- Choose New Article from the Articles panel menu.
	- Click the Create New Article button at the bottom of the Articles panel.
	- Drag story or page items to the Articles panel (**[Figure 2](#page-0-1)**).

<span id="page-0-0"></span>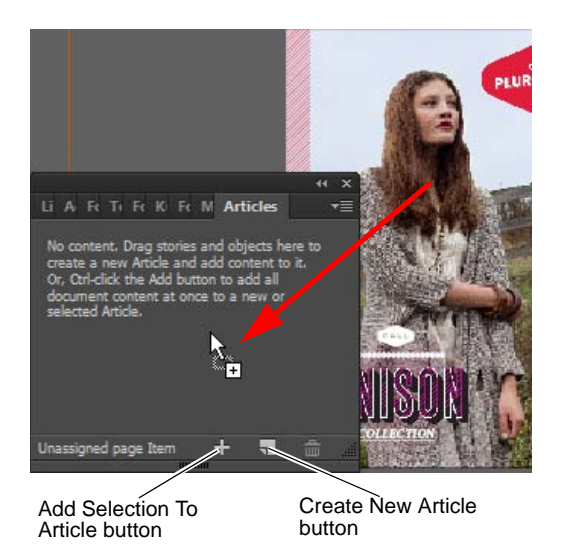

<span id="page-0-1"></span>**Figure 2** Dragging an object into the Articles panel

The New Article dialog box opens (**[Figure 3](#page-1-0)**)

- **6.** In the New Article dialog box, enter a name for the article (**[Figure 3](#page-1-0)**).
- **7.** Select Include When Exporting to add the article to the EPUB/HTML export output.
- **8.** Click OK.

The selected items are added to the Articles panel.

#### *To add all page items in a document to an article:*

**1.** In the Articles panel, select an article to add the items to.

If you don't select an article, InDesign creates a new article.

**2.** Press Ctrl (Windows) or Command (Mac OS) and then click the Add Selection To Article button in the Articles panel (**[Figure 2](#page-0-1)**).

All page items are added to the Articles panel.

- **3.** If a New Article dialog box opens, enter a name for the article.
- **4.** Select Include When Exporting to add the article to the EPUB/HTML export.
- **5.** Click OK.

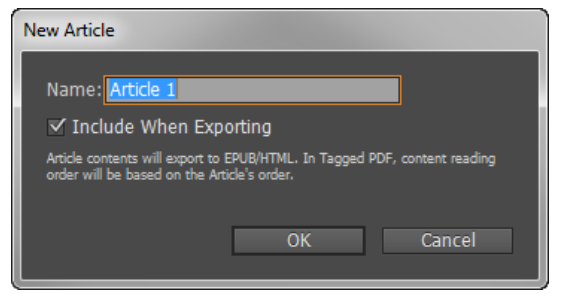

**Figure 3** New Article dialog box

<span id="page-1-0"></span>

|                                                        | 44 | ×  |
|--------------------------------------------------------|----|----|
| Liqu Adol Folic Tool Folic Kule Folic Mini Articles    |    | ▼亖 |
| $\sqrt{ }$ w Inside page                               | ō  |    |
| M <mstrdbl111811 0529.jpg="" adobe=""></mstrdbl111811> | п  |    |
| <type 5b.ai="" coverlockup=""><br/>⊠</type>            | п  |    |
| T <collection lookbook=""></collection>                | Ξ  |    |
| <line></line>                                          | Ξ  |    |
| <compound path=""></compound>                          | п  |    |
| $\blacktriangledown$ $\Box$ < group >                  | Ξ  |    |
| <compound path=""></compound>                          |    |    |
| <path></path>                                          |    |    |
| <path></path>                                          |    |    |
| <path></path>                                          |    |    |
| <path></path>                                          |    |    |
| <path></path>                                          |    |    |
| $<$ line $>$                                           | п  |    |
| $\blacktriangledown$ $\Box$ <group></group>            | о  |    |
| <compound path=""></compound>                          |    |    |
| <path></path>                                          |    |    |
| <text frame=""><br/>T</text>                           | п  |    |
| 顯<br>$<$ group                                         | п  |    |
| Inside page<br>۳.                                      | 霝  |    |
| <b>MUNICIP</b>                                         |    |    |

**Figure 4** All objects in a document added to Article

## *To manage articles for export:*

- **1.** Drag items in the Articles panel to change the order or move them from one article to another.
- **2.** To include an article while exporting, select the article in the Articles panel and do one of the following:
	- Select the check box next to the article.
	- Choose Article Options from the Articles panel menu and then select Include When Exporting.

**Note:** By default, all articles are selected for export.

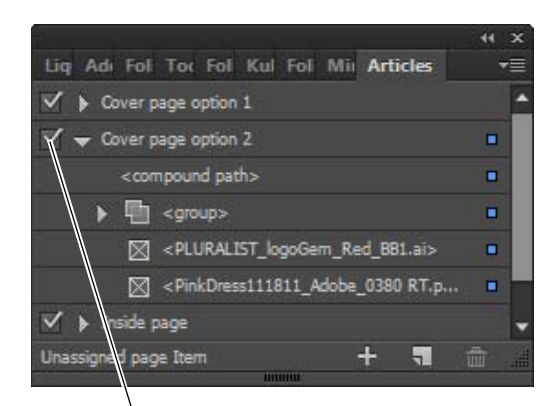

Include In Export check box

**Figure 5** All objects added to Articles panel

### **Export content for EPUB**

You can export a document or book as a reflowable eBook in EPUB format compatible with the Adobe Digital Editions reader software and other eBook reader software.

InDesign creates a single .epub file containing the XHTML-based content. You can choose to include a cover image with the exported file. InDesign creates the cover image from a designated image or froma JPEG thumbnail image from the first page in the specified document (or the style source document if a book was selected). The thumbnail is used to depict the book in EPUB readers or the Digital Editions Reader library view. To view the file, you need an EPUB reader. You can also use the Adobe Digital Editions software, which you can download free from the Adobe website.

*To publish for EPUB:*

- **1.** Do one of the following:
	- Open the document and choose File > Export.
	- Open a book, and from the Book panel menu, choose Export Book To EPUB.
- **2.** Specify a filename and location.
- **3.** Select EPUB from the Save As Type menu (Windows) or the Format menu (Mac OS), and then click Save (**[Figure 6](#page-2-0)**).
- **4.** In the EPUB Export Options dialog box, specify the desired options in the General, Image, and Advanced categories.
- **5.** Click OK.

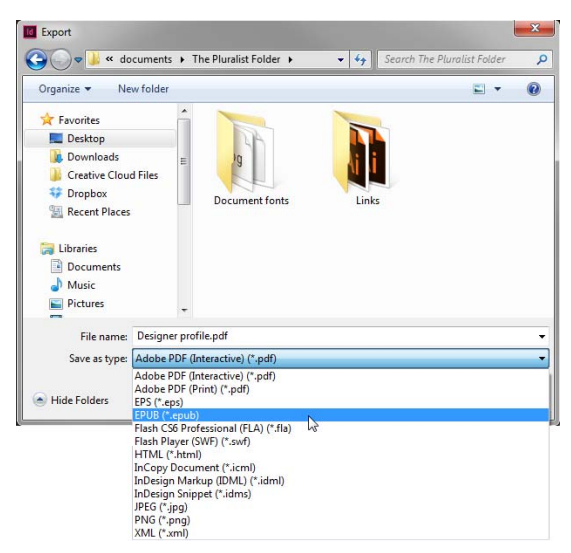

**Figure 6** Export dialog box

<span id="page-2-0"></span>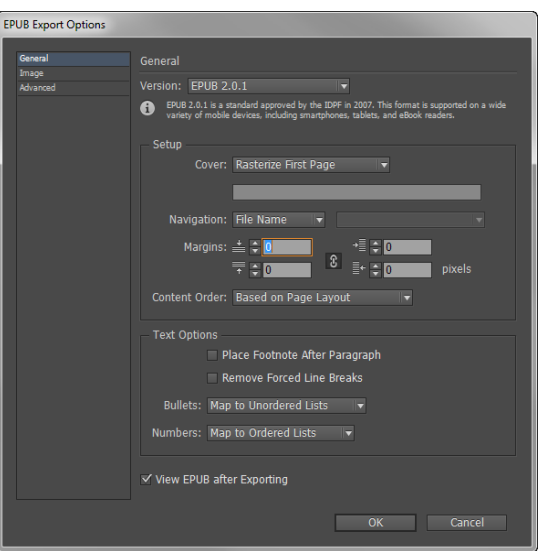

**Figure 7** EPUB Export Options dialog box

### **Export content to HTML**

Exporting to HTML is an easy way to get your InDesign content into web-ready form. When you export content to HTML, you can control how text and images are exported. InDesign preserves the names of paragraph, character, object, table, and cell styles applied to the exported contents by marking the HTML contents with CSS style classes of the same name. Using Adobe Dreamweaver or any CSS-capable HTML editor, you can quickly apply formatting and layout to the contents.

*What gets exported* InDesign exports all stories, linked and embedded graphics, SWF movie files, footnotes, text variables (as text), bulleted and numbered lists, internal cross-references, and hyperlinks that jump to text or web pages. Tables are also exported, but certain formatting, such as table and cell strokes, is not exported. Tables are assigned unique IDs so they can be referenced as Spry data sets in Dreamweaver. Placed audio and h.264 video files are enclosed in HTML5 <audio> and <video> tags.

*What doesn't get exported* InDesign does not export objects you draw (such as rectangles, ovals, and polygons), hyperlinks (except for links to web pages and links applied to text that jump to text anchors in the same document), pasted objects (including pasted Illustrator images), text converted to outlines, XML tags, books, bookmarks, SING glyphlets, page transitions, index markers, objects on the pasteboard that aren't selected and don't touch the page, master page items (unless they're overridden or selected before export).

For advanced HTML export options, see InDesign Help.

### *To export content to HTML:*

- **1.** Do one of the following:
	- Open the document and choose File > Export.
	- Open a book, and from the Book panel menu, choose Export Book To HTML.
- **2.** Specify a filename and location.
- **3.** Select HTML from the Save As Type menu (Windows) or the Format menu (Mac OS), and then click Save (**[Figure 6](#page-2-0)**).
- **4.** In the HTML Export Options dialog box, specify the desired options in the General, Image, and Advanced categories (**[Figure 8](#page-3-0)**).

If you have organized your content by using the Articles panel, make sure the Same As Articles Panel option (in the Content Order area) is selected.

**5.** Click OK.

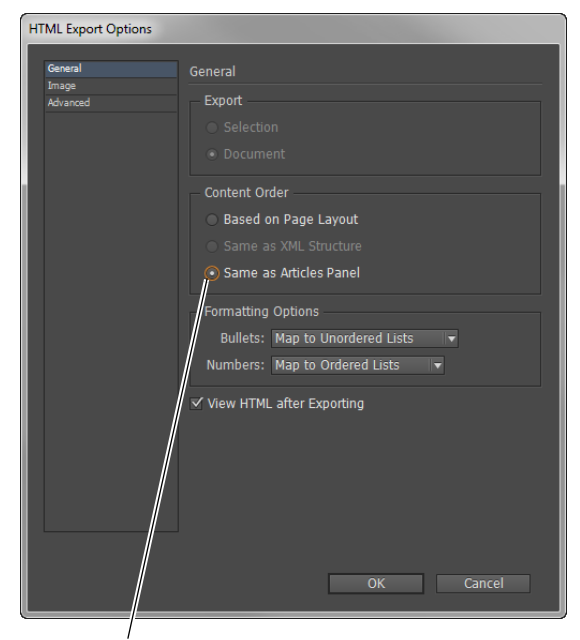

Same As Articles Panel option

<span id="page-3-0"></span>**Figure 8** HTML Export Options dialog box